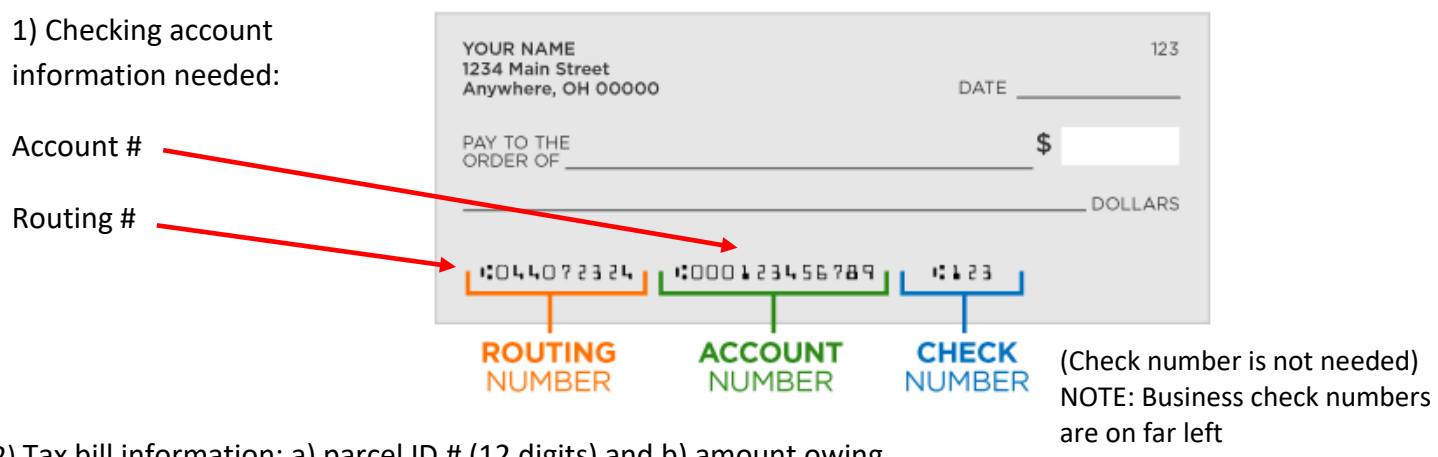

### **THIS IS NOT FOR SAME DAY PAYMENT – SELECT A TIMELY DATE**

2) Tax bill information: a) parcel ID # (12 digits) and b) amount owing.

3) Click on Electronic Funds Transfer/ACH button:

Electronic Funds Transfer/ACH I

## **4) Choose the quick instructions below** *or* **the detailed instructions with step-by-step screenshots.**

#### **QUICK INSTRUCTIONS**:

- 1. On the **Welcome page** use access code: 51156000, click *Submit Access Code*.
- 2. On the **Login Page** enter your account number (should be your parcel ID #) and enter password. If you do not have an account set up yet, do not enter a password since you need to create one. See detailed directions for new accounts.
- 3. **Enter** amount paying and desired payment date. Since this is not a same-day payment option, make sure the desired payment date is before or by the tax due date. If you schedule the payment after the tax due date, additional penalty and interest will be added and may be transferred to the County to collect.
- 4. **Review** banking information, amount paying and payment date. Click *Yes, I accept*.
- 5. **Print** *Thank you for your payment* page for your records. **Save** your emailed *Payment Confirmation*.

**DETAILED STEP-BY-STEP DIRECTIONS**: (follow this after you choose the Electronic Funds Transfer/ACH button)

1. On the **Welcome page**, enter access code: 51156000. This will bring you to the City's payment page:

# **Welcome to the Electronic Payment System**

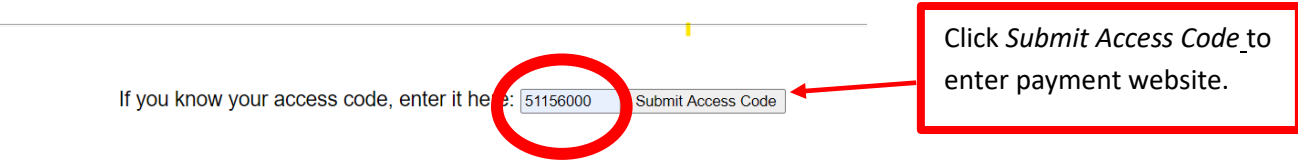

2. **Login Page**: If you don't remember if you already have an account or have problems logging in, contact Treasury at (248) 871-2480.

ACCOUNT NUMBER: Enter the account # you used the last time or for a new account, enter your parcel ID #. The number should start with 22-23 and have a total of 12 numbers.

If you create an account using anything other than the parcel ID # (i.e. email address, username, or name, etc.), we may not be able to apply the payment to the property you are paying. You should consider creating a new account using the correct parcel ID # and not use the old account.

**PASSWORD**: Enter your password. If this is your first time creating an account, leave the password field blank and click 'sign in'. It will ask you to create a password.

If you do not remember your password, click on *Forgot Password*? *Click Here* to have your password reset.

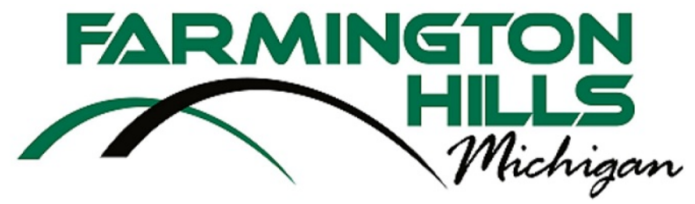

# **Login Page**

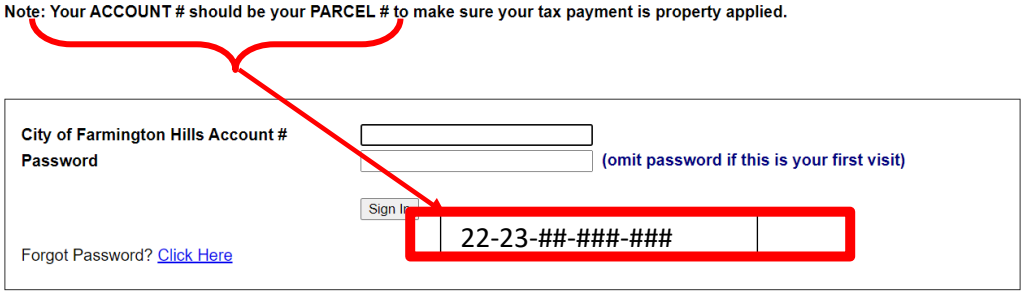

3. To set up a new account, you need to enter your information and press *Continue*.

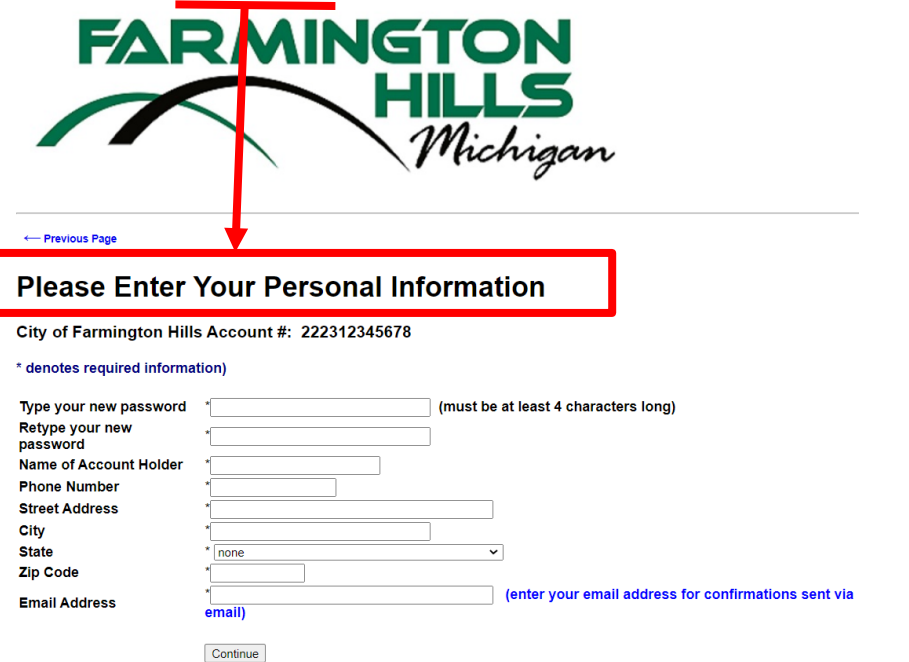

4. Enter your banking information and schedule a payment. Use your tax bill for the amount you plan to pay and the due date for your desired payment date. Since this is not a same-day payment option,

make sure the desired payment date is before or by the tax due date. If you schedule the payment after the tax due date, additional penalty and interest will be added and may be transferred to the County to collect.

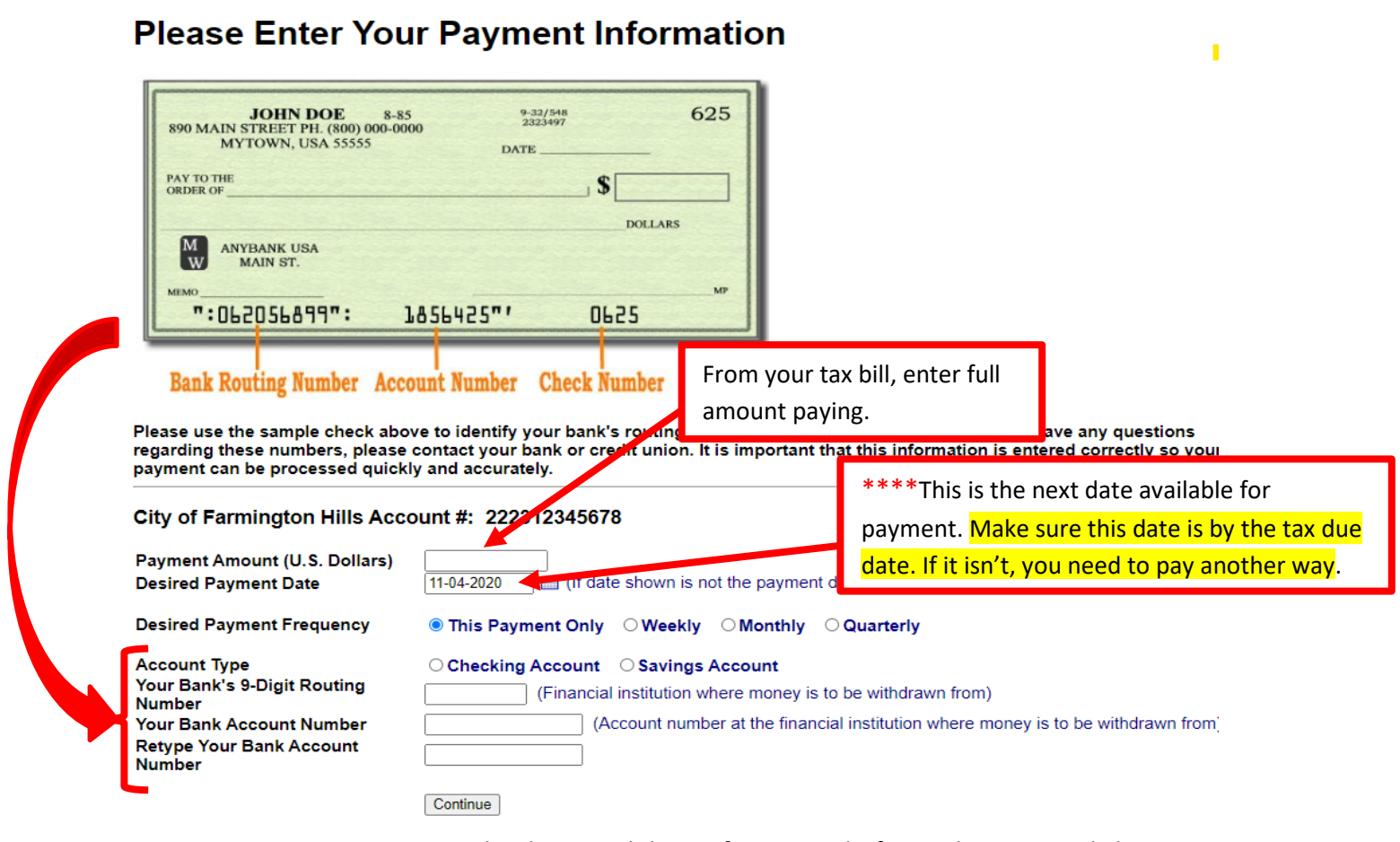

5. Review your payment account, banking, and date information before submitting. Click Y*es*.

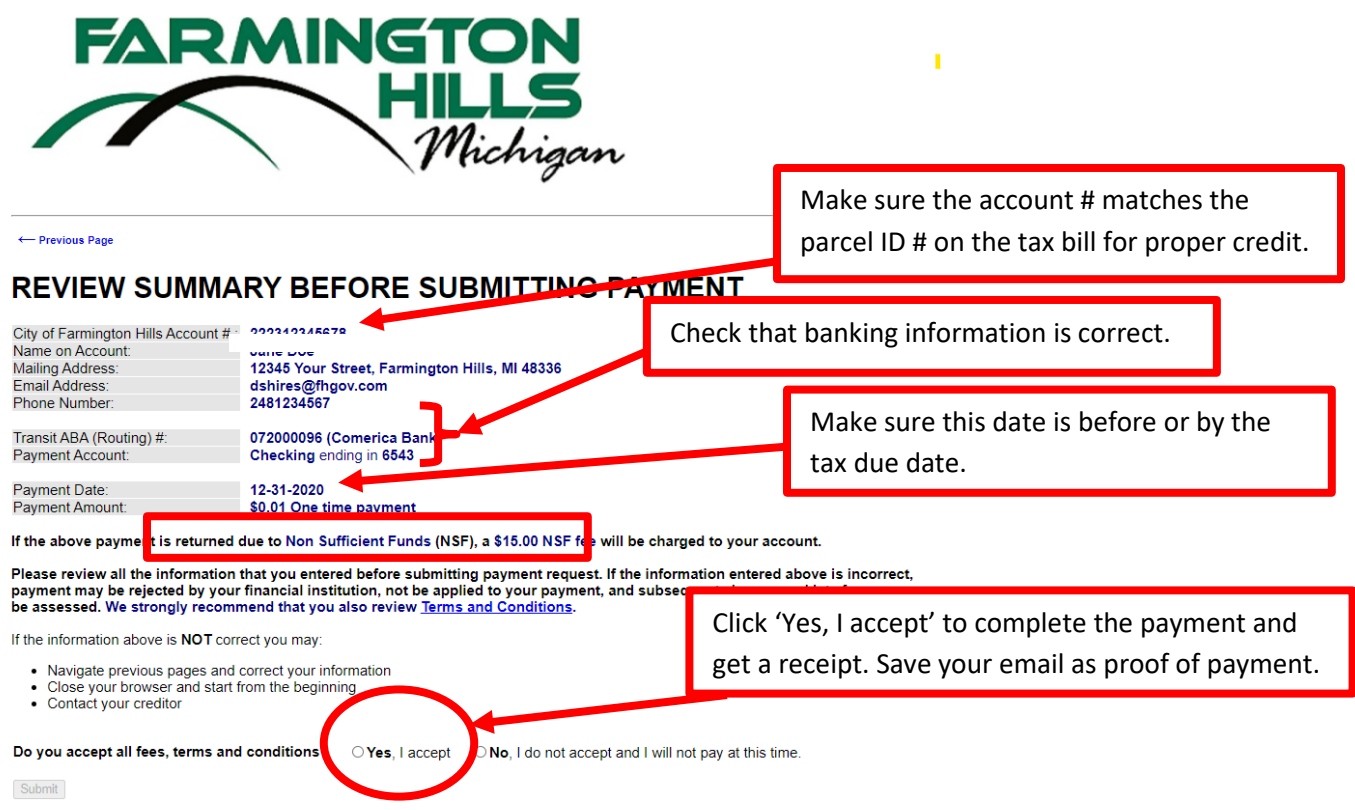